## Contents

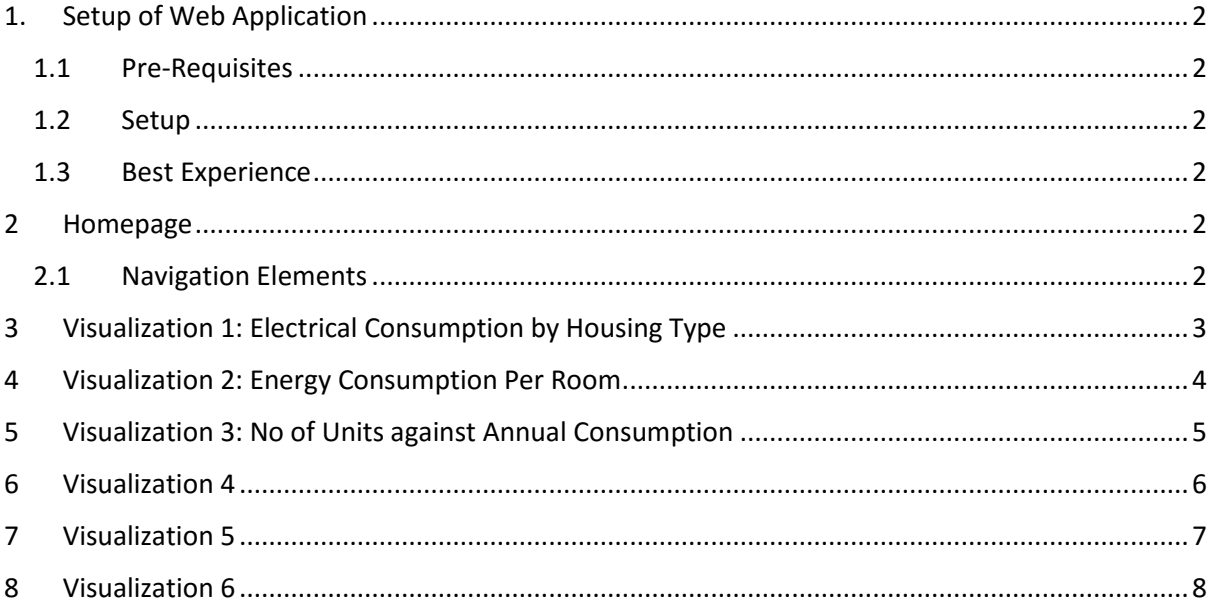

## <span id="page-1-0"></span>1. Setup of Web Application

#### <span id="page-1-1"></span>1.1 Pre-Requisites

In order to run the web application, the following needs to be installed:

- 1. Web Browser (Recommended: Google Chrome)
- 2. Local Server (Recommended: EasyPHP DevServer)

#### <span id="page-1-2"></span>1.2 Setup

- 1. Copy and paste the contents of the "Source Code" folder into the "local web" folder where EasyPHP is installed. By default the "local web" folder is found in the following directory: "C:\Program Files (x86)\EasyPHP-DevServer-14.1VC9\data\localweb"
- 2. Run EasyPHP
- 3. Open up the web browser and enter the following URL: "<http://127.0.0.1/Source%20Code/index.html>"

#### <span id="page-1-3"></span>1.3 Best Experience

- 1. Adjust screen resolution to 1366 x 768.
- 2. Use the recommended browser (Google Chrome)

#### <span id="page-1-4"></span>2 Homepage

Upon running the web application, it will direct to index.html, where the top of the page shows the navigation buttons followed by the project statement.

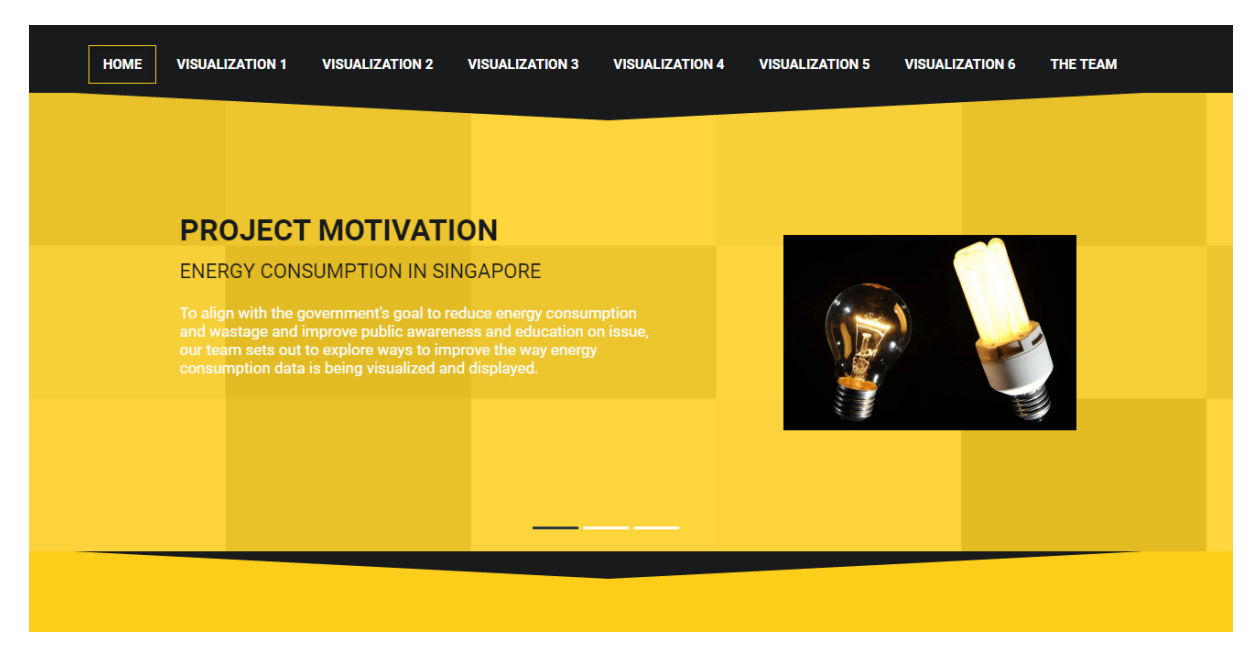

#### <span id="page-1-5"></span>2.1 Navigation Elements

The user can choose to navigate through the application by click on any of the segments on the navigation bar.

Alternatively, the user can also choose to scroll down the page and the application will display the visualization in order from visualization 1 to 6.

Upon reaching the bottom of the page, a return to top button allows the user to go back to the top.

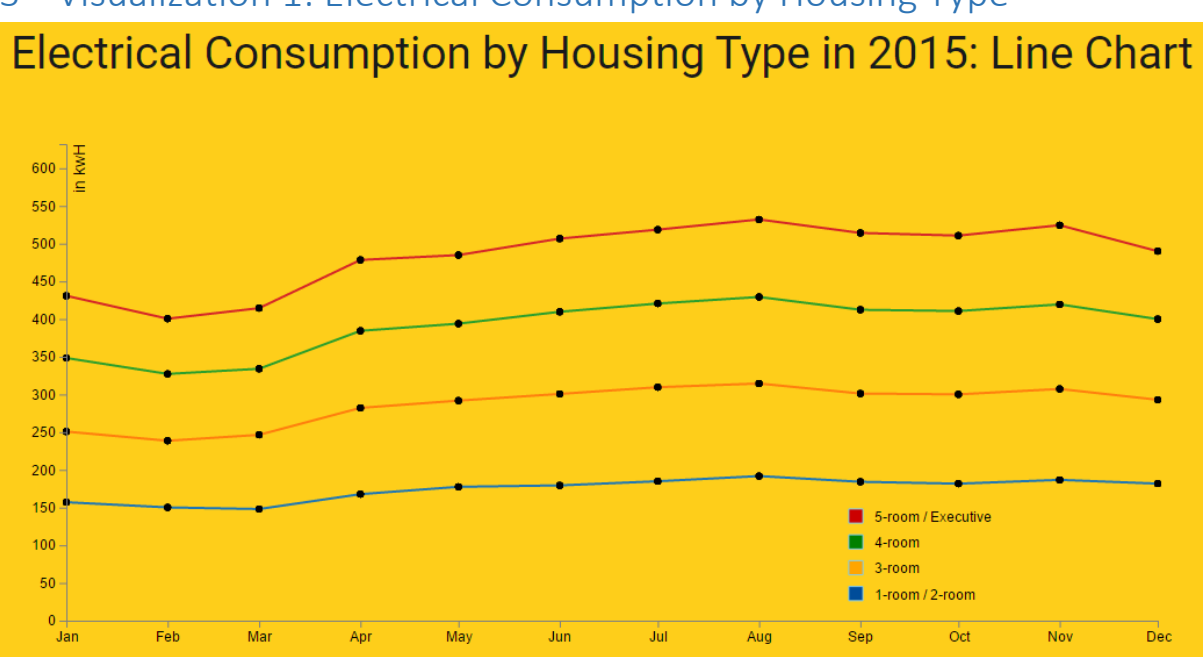

The first visualization allows the user to view the energy consumption pattern across 2015. The chart is based on the 4 different public housing types:

- 1. 1-room / 2-room
- 2. 3-room
- 3. 4-room
- 4. 5-room / Executive

The user can hover on the data points and the corresponding contextual data and information will be displayed.

### <span id="page-2-0"></span>3 Visualization 1: Electrical Consumption by Housing Type

### <span id="page-3-0"></span>4 Visualization 2: Energy Consumption Per Room

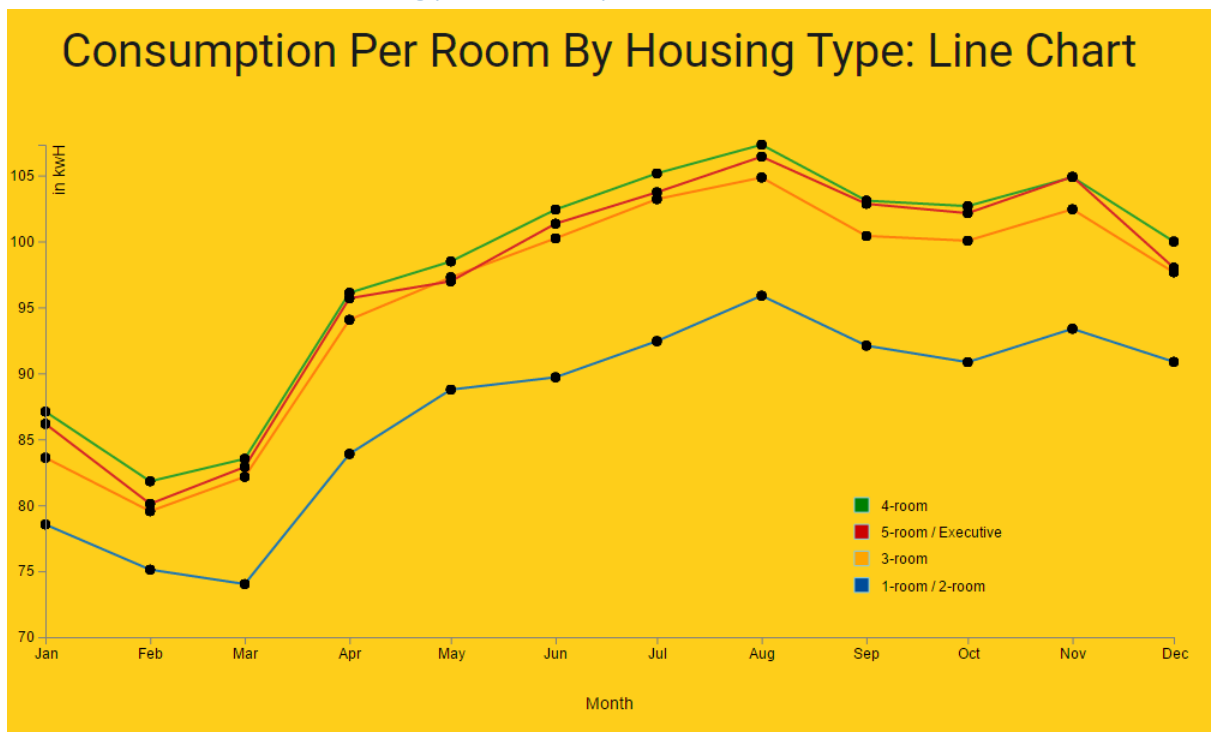

The second visualization allows the user to view the energy consumption pattern on a per room basis across 2015. The chart is based on the 4 different public housing types:

- 1. 1-room / 2-room
- 2. 3-room
- 3. 4-room
- 4. 5-room / Executive

The user can hover on the data points and the corresponding contextual data and information will be displayed.

## <span id="page-4-0"></span>5 Visualization 3: No of Units against Annual Consumption

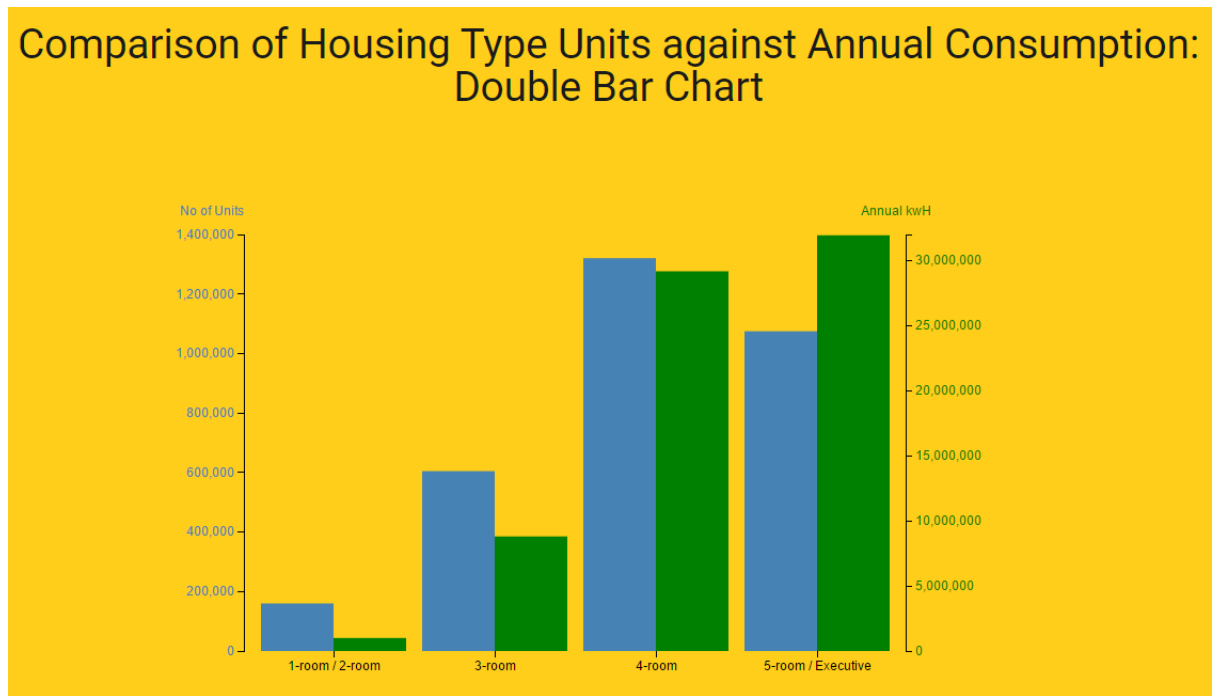

This visualization allows a user to compare the composition of the housing types in 2015 against that of the annual energy consumption.

The user can hover on the data points and the corresponding contextual data and information will be displayed.

### <span id="page-5-0"></span>6 Visualization 4

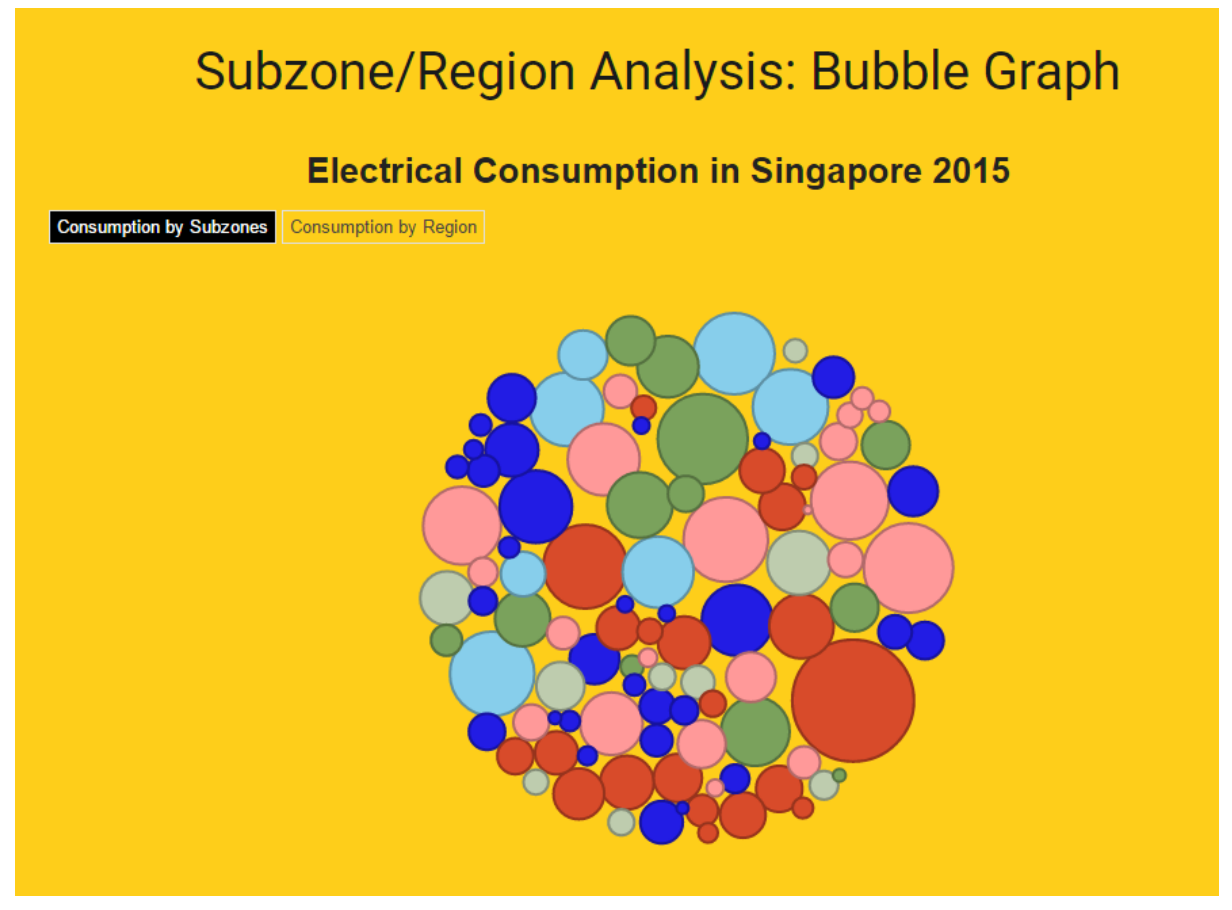

This visualization allows a user to view the energy consumption by region. The information is organized according to subzones where each circle represents a subzone in Singapore. The color represents the various regions (North, Central/South, East, North East, West, West Coast).

Here the user can click on "Consumption by Region" and the graph will filter and organize the energy consumption according to the regions.

The user can hover on the circle and the corresponding contextual data and information will be displayed.

# <span id="page-6-0"></span>7 Visualization 5

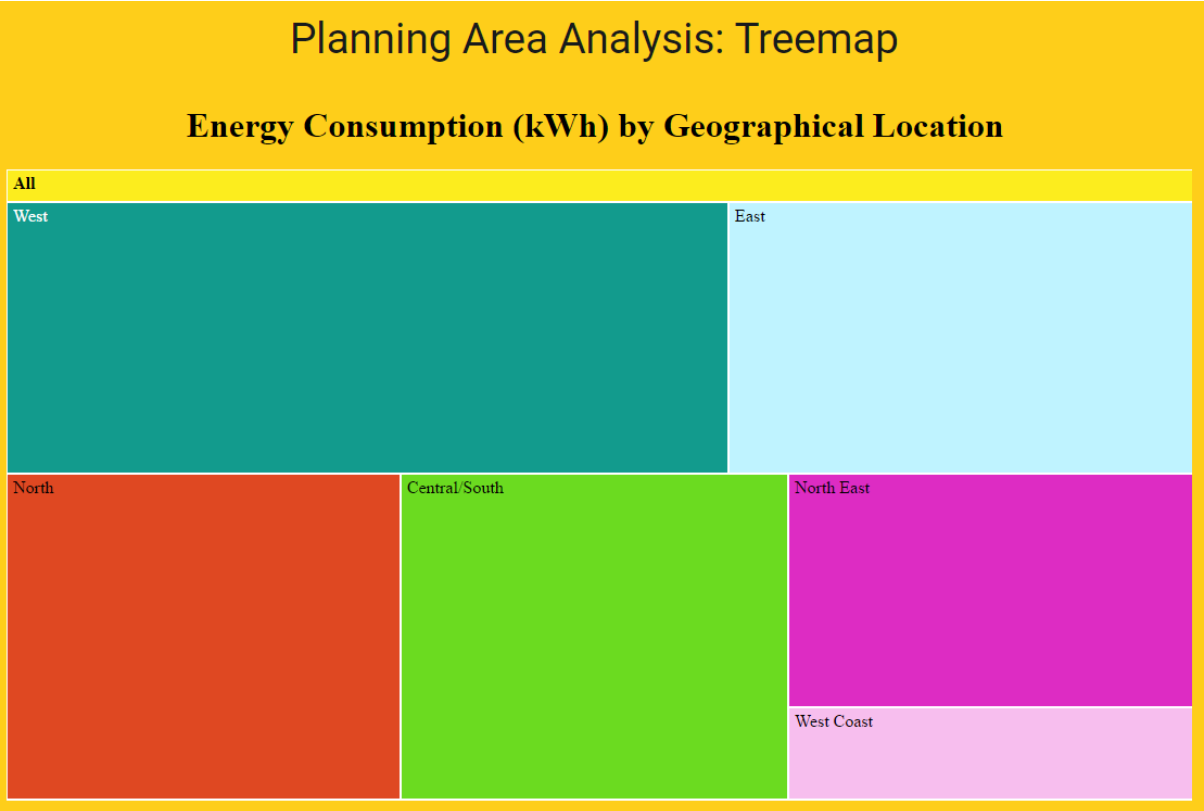

This visualization makes use of a Tree Map to allow the user to see the energy consumption by regions, planning areas and subzones in Singapore. The user can start by clicking on any of the regions and it will display the corresponding planning areas, subzones and the respective energy consumption.

## <span id="page-7-0"></span>8 Visualization 6

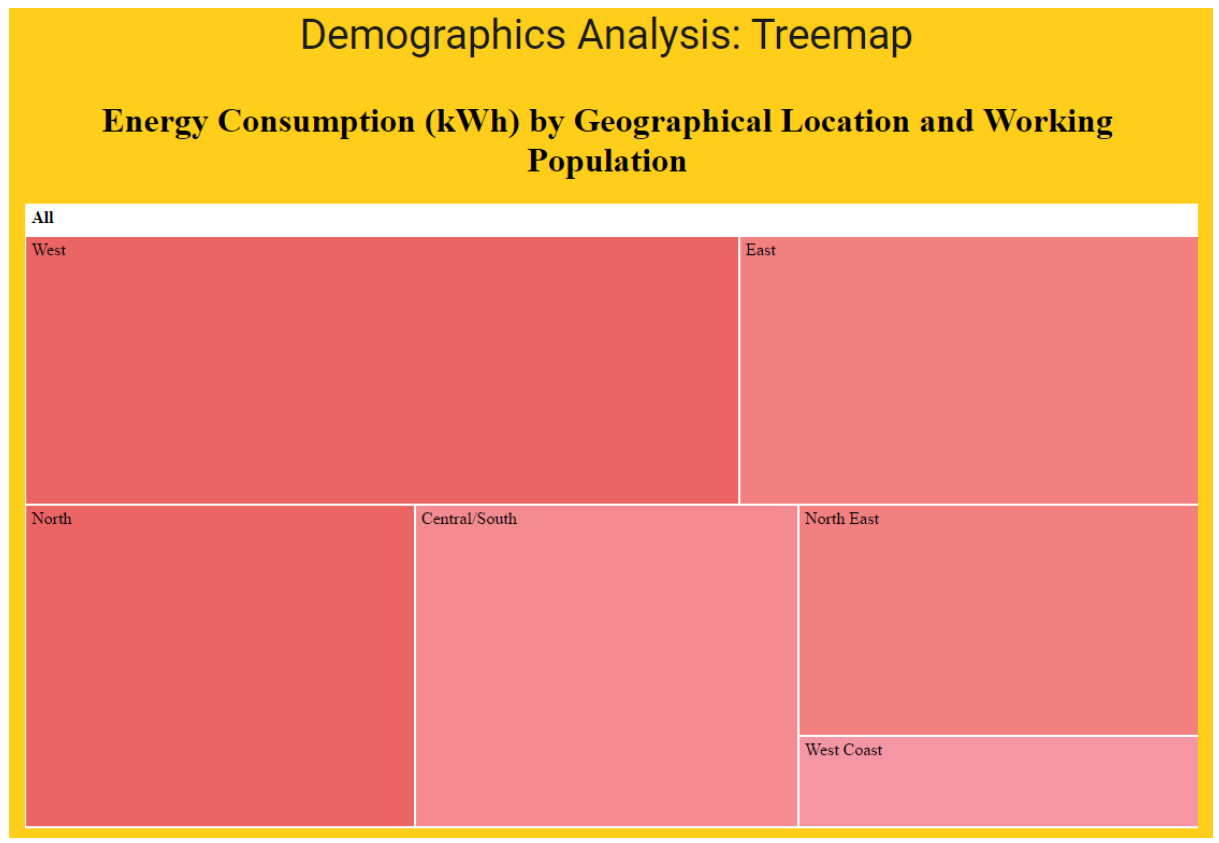

This visualization makes use of a Tree Map to allow the user to view energy consumption according to regions as well as percentage of active working people in Singapore. The size represents the energy consumption for each respective region/planning area/subzone and the color intensity is use to show the percentage of active working people with the most intense color having the highest concentration.